# **AVR033: Getting Started with the CodeVisionAVR C Compiler**

## **Features**

- **Installing and Configuring CodeVisionAVR to Work with the Atmel STK500 Starter Kit and AVR Studio® Debugger**
- **Creating a New Project Using the CodeWizardAVR Automatic Program Generator**
- **Editing and Compiling the C Code**
- **Loading the Executable Code into the Target Microcontroller on the STK500 Starter Kit**

## **Introduction**

The purpose of this application note is to guide the user through the preparation of an example C program using the CodeVisionAVR C compiler. The example, which is the subject of this application note, is a simple program for the Atmel AT90S8515 microcontroller on the STK500 starter kit.

## **Preparation**

Install the CodeVisionAVR C Compiler in the default directory: C:\cvavr.

Install the Atmel AVR Studio debugger in the default directory:

C:\Program Files\Atmel\AVR Studio.

The demonstration program to be developed in the next few pages requires an Atmel AT90S8515 microcontroller and the STK500 starter kit.

Set up the starter kit according to the instructions in the STK500 User Guide.

Make sure the power is off and insert the AT90S8515 chip into the appropriate socket marked SCKT3000D3.

Set the VTARGET, RESET, and XTAL1 jumpers. Also set the OSCSEL jumper between pins 1 and 2.

Connect one 10-pin ribbon cable between the PORTB and LEDs headers.

This will allow displaying the state of AT90S8515's PORTB outputs.

Connect one 6-pin ribbon cable between the ISP6PIN and SPROG3 headers.

This will allow the CodeVisionAVR IDE to automatically program the AVR chip after a successful compilation.

In order to use this feature, one supplementary setting must be done:

Open the CodeVisionAVR IDE and select the "Settings|Programmer" menu option.

The dialog window as shown in Figure 1 will open.

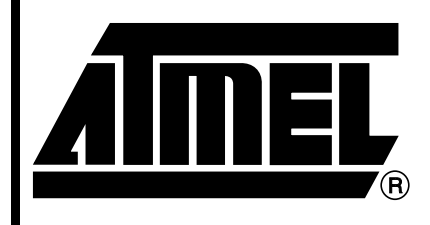

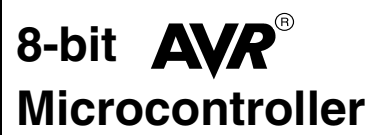

# **Application Note**

Rev. 2500B–AVR–05/02

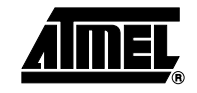

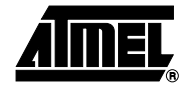

### **Figure 1.** Programmer Settings

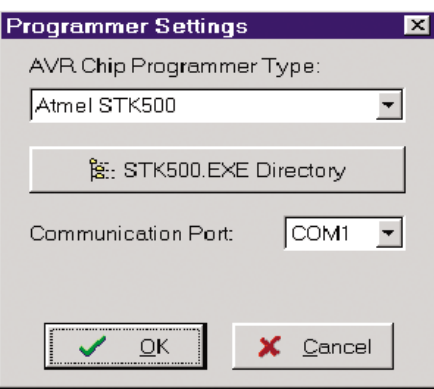

Make sure to select as Chip Programmer Type the Atmel STK500 AVR and the corresponding Communication Port that is used with the STK500 starter kit.

Then press the "STK500.EXE Directory" button in order to specify the location of the stk500.exe command line utility supplied with AVR Studio.

The dialog window as shown in Figure 2 will open.

**Figure 2.** Directory Selection

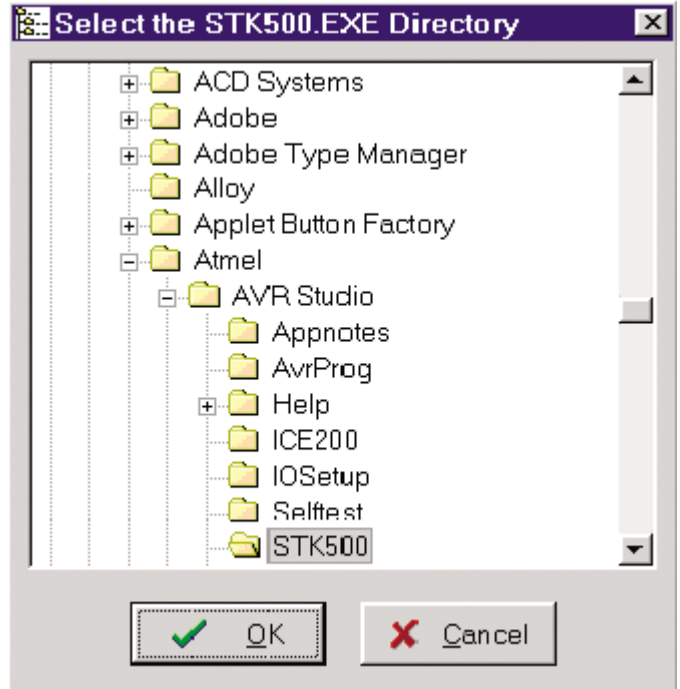

Select the "c:\Program Files\Atmel\AVR Studio\STK500" directory and press the "OK" button.

Then press once again the "OK" button in order to save the Programmer Settings.

In order to be able to invoke the AVR Studio debugger from within the CodeVisionAVR IDE one final setting must be done.

Select the "Settings|Debugger" menu option. The dialog window as shown in Figure 3 will open.

**Figure 3.** Debugger Settings

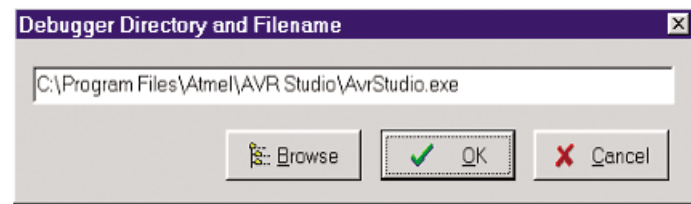

Enter "C:\Program Files\Atmel\AVR Studio\AvrStudio.exe" and press the "OK" button.

**Creating a New Project**

In order to create a new project, select the "File|New" menu option or press the  $\mathbf{b}$  toolbar button.

The window shown in Figure 4 will be displayed.

**Figure 4.** New Project Window

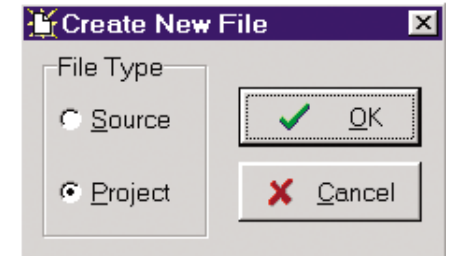

Select "Project" and press "OK".

Then the window shown in Figure 5 will be displayed.

**Figure 5.** Confirmation

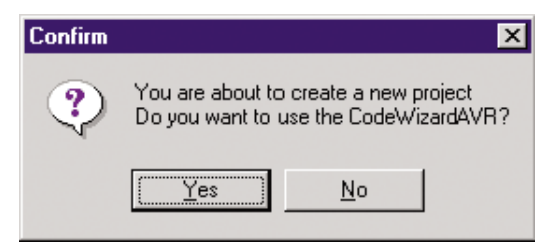

Press "Yes" to use the CodeWizardAVR Automatic Program Generator.

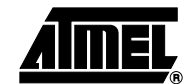

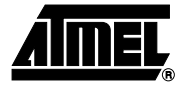

## **Using the CodeWizardAVR Automatic Program Generator**

The CodeWizardAVR simplifies the task of writing start-up code for different AVR microcontrollers.

**Figure 6.** Selections

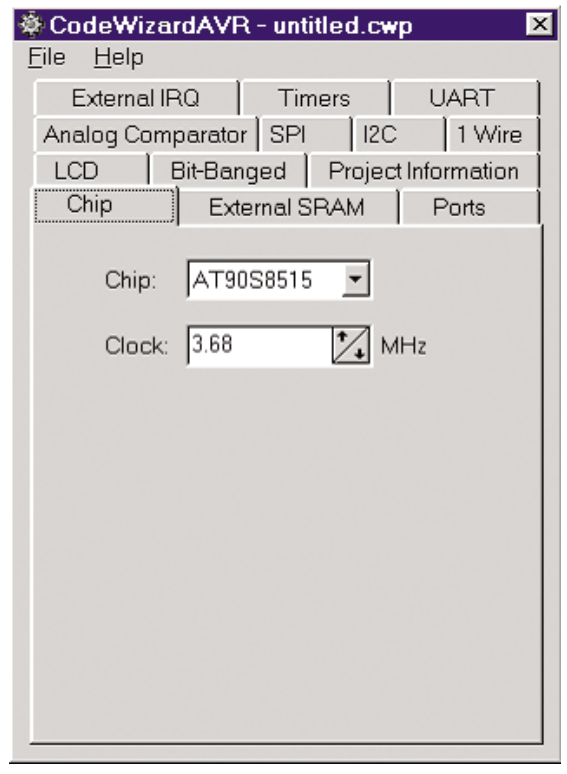

The window shown in Figure 6 opens and, for this example project, we shall select the AT90S8515 microcontroller and set the clock rate to 3.68 MHz since that is the clock on the STK500 starter kit.

## **Configuring the Input/Output Ports**

Select the "Ports" tab to determine how the I/O ports are to be initialized for the target system.

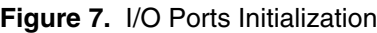

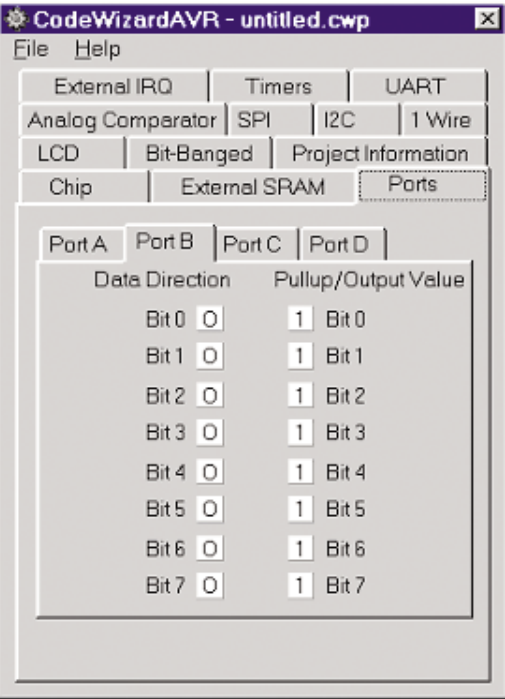

The default setting is to have the ports for all the target systems to be inputs (Data Direction bits to be all Is) in their Tri-state mode.

For this exercise, we want to set Port B (by selecting the Port B tab) to be all outputs and we do this by setting all the Data Direction bits to O (by clicking on them). We also set the Output Values to be all 1s since this corresponds to the LEDs on the STK500 being off.

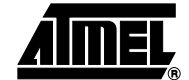

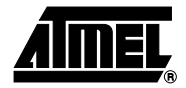

**Configuring Timer1** For this project, we want to configure Timer1 to generate overflow interrupts. We select the Timers tab and then select the Timer1 tab resulting in Figure 8.

**Figure 8.** Timer Tab

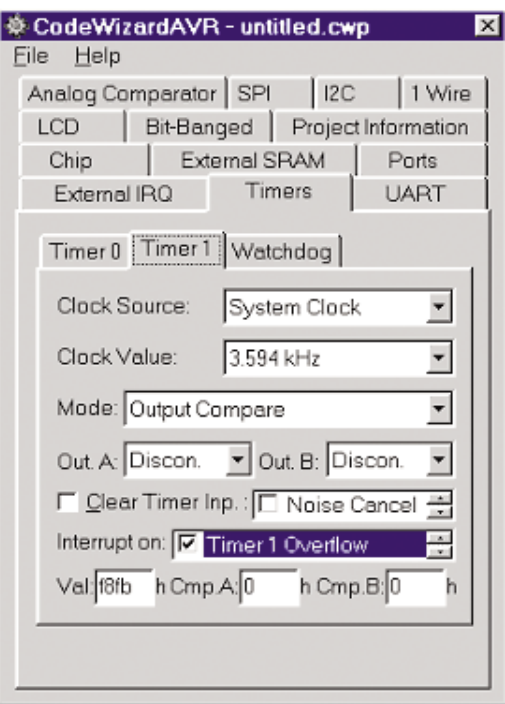

Set the options as shown in Figure 8. We have selected a clock rate of 3.594 kHz (the system clock of 3.68 MHz divided by 1024).

The timer is set to operate in the default "Output Compare" mode and to generate interrupts on overflow.

To obtain the frequency of LED movement of two per second we need to reinitialize the Timer1 value to  $0x10000-(3594/2) = 0xF8FB$  on every overflow.

**Completing the Project**

By selecting the File|Generate, Save and Exit menu option the CodeWizard will generate a skeleton C program with, in this case, the Port B and Timer1 Overflow Interrupt set up correctly.

The dialog window shown in Figure 9 will appear.

#### **Figure 9.** Save Source File Dialog Box

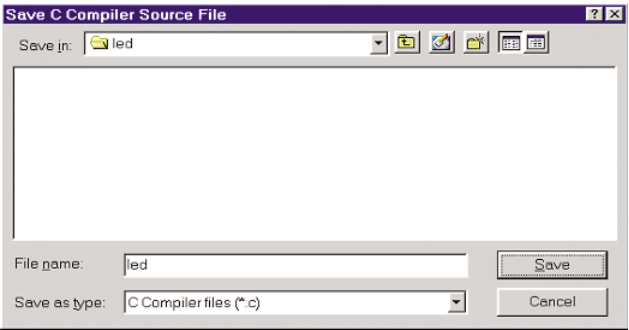

By pressing the  $\mathbb{B}$  button, a new directory C:\cvavr\led must be created.

It will hold all the files of our sample project.

Then we must specify the File name of the C source file: led.c and press the "Save" button.

A new dialog window will open. This is shown in Figure 10.

**Figure 10.** File Name Specification

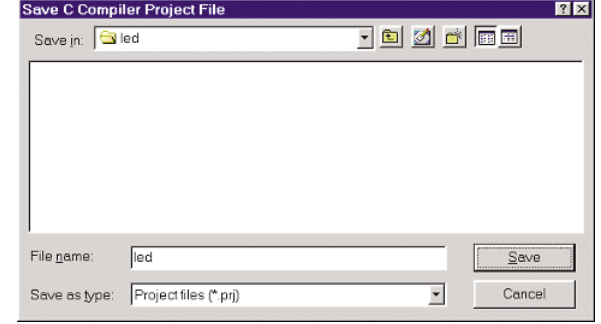

Here, we must specify the File name led.prj, as the project name and put it in the same folder: C:\cvavr\led.

Finally, we will be prompted to save the CodeWizard project file, as shown in Figure 11.

**Figure 11.** File Save Prompt

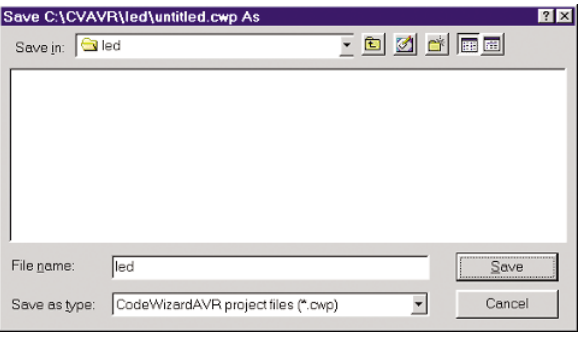

We must specify the File name as led.cwp and press the "Save" button.

Saving all the CodeWizardAVR peripherals configuration in the led.cwp project file, will allow us to reuse some of our initialization code in future projects.

The led.c source file is now automatically opened and available.

One can then start editing the code produced by the CodeWizardAVR.

The source listing is given on Appendix A of this application note.

In this example, only the interrupt handler code needs to be amended to manage the LED display.

The small bit of code that was added is shown with bold font, the remainder was supplied by the CodeWizardAVR.

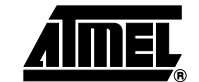

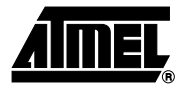

## **Viewing or Modifying the Project Configuration**

At any time, a project configuration may be changed using the ProjectIConfigure menu option or by pressing the  $\mathbf{I}$  toolbar button.

The dialog window shown in Figure 12 will open.

#### **Figure 12.** Configure Window Dialog Box

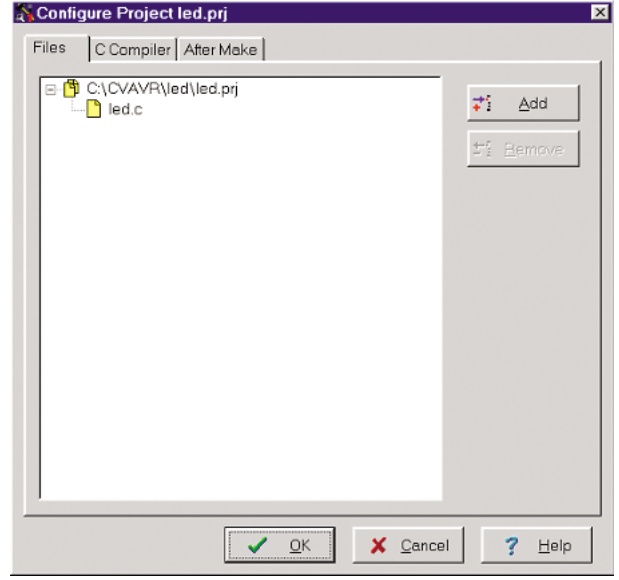

To add, respectively remove, files from the project select the "Files" tab and use the "Add", respectively "Remove" buttons.

To change the target microcontroller, the clock rate or the various compiler options select the "C Compiler" tab.

The dialog box shown in Figure 13 opens and the configuration may be altered.

**Figure 13.** C Compiler Configuration

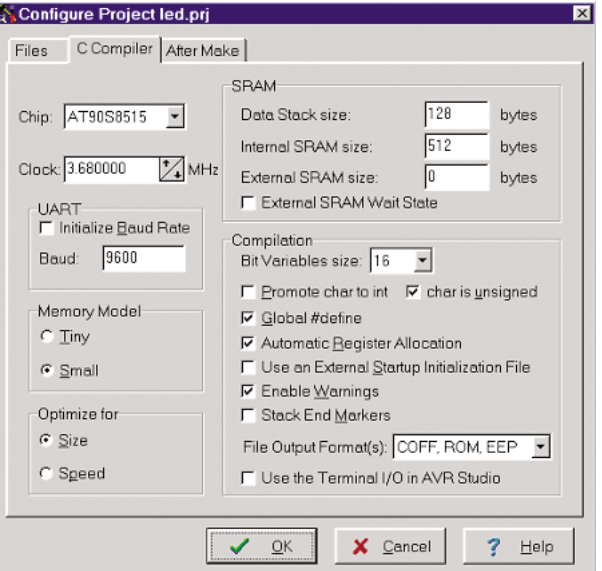

We may also select whether we wish to automatically program the target microprocessor after the Make or not.

This is chosen by selecting the "After Make" tab, which gives us the next window, shown in Figure 14.

**Figure 14.** After Make Configuration

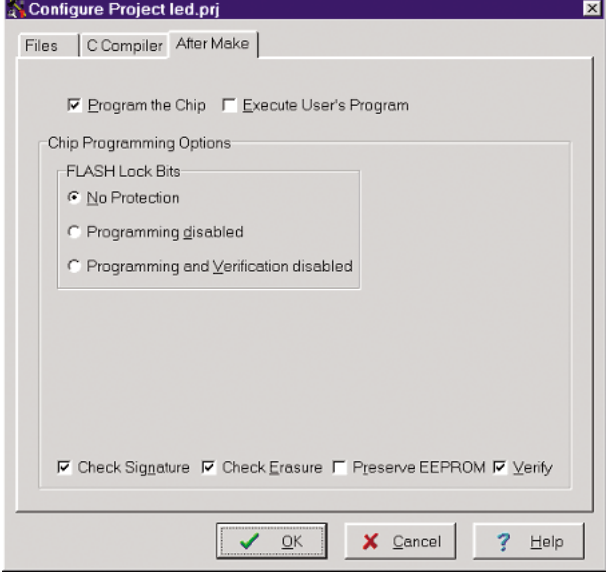

For the purposes of this example, "Program the Chip" option must be checked.

This will enable automatic programming of the AVR chip after the Make is complete.

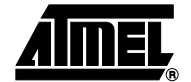

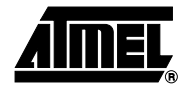

Making the Project The "Project" Pull-down menu gives the Make option. Click on it or on the button on the toolbar.

> After a successful compile and assembly, the Information window will be displayed as shown in Figure 15.

### **Figure 15.** Information Window

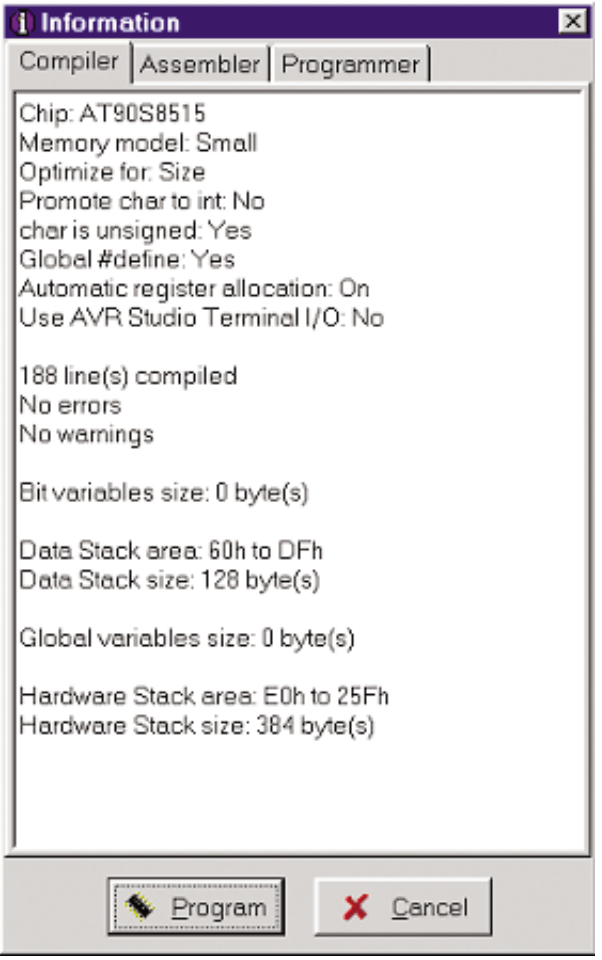

This window shows how the compiler used the RAM memory.

If the Assembler tab is clicked, the Assembler window shows the size of the assembled code as shown in Figure 16.

**Figure 16.** Assembler Information

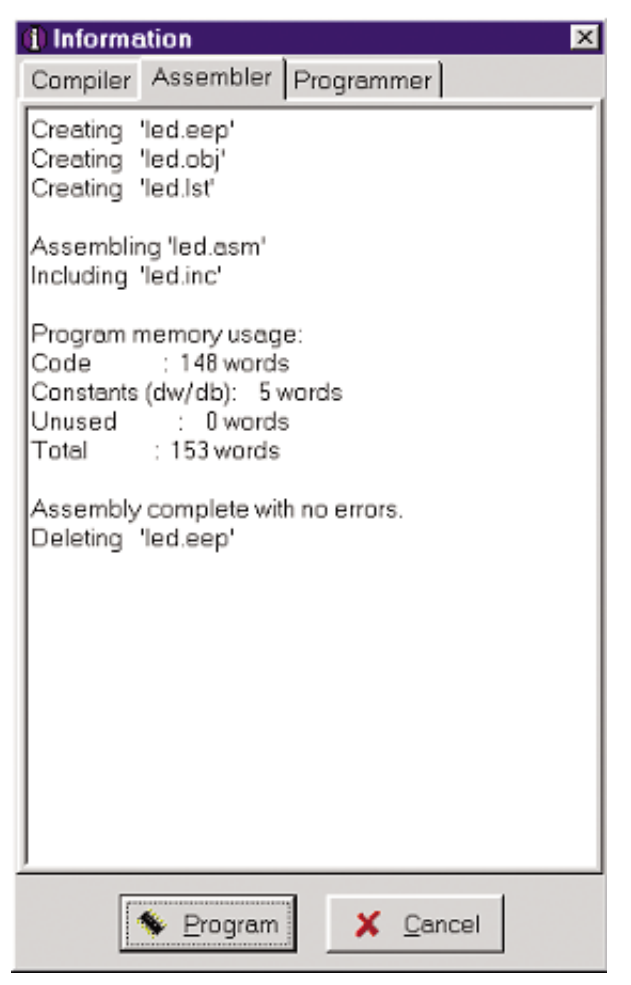

Selecting the Programmer tab displays the value of the Chip Programming Counter. Pressing the Set Counter button can initialize this counter.

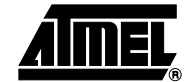

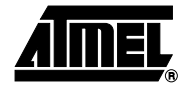

**Figure 17.** Programmer Information

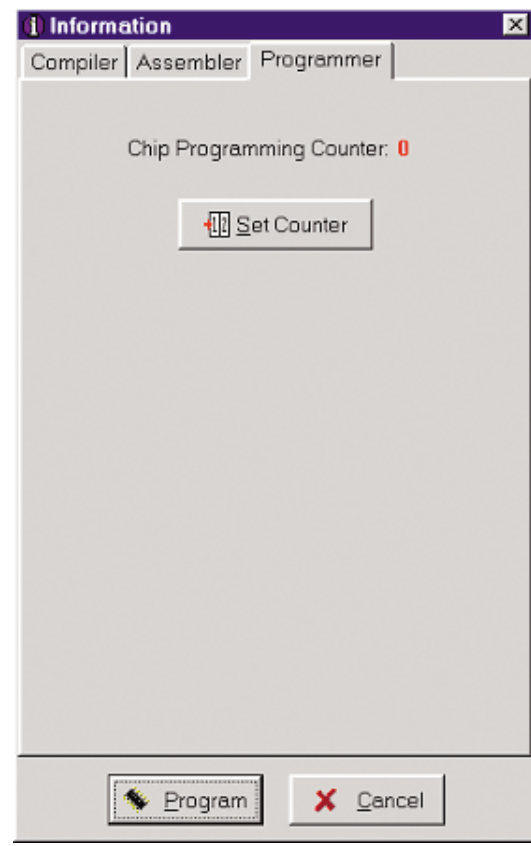

If the Make process was successful, then power-up the STK500 starter kit and press the Program button to start the automatic chip programming.

After the programming process is complete, the code will start to execute in the target microcontroller on the STK500 starter kit.

## **Short Reference**

- **Preparations** 1. Install the CodeVisionAVR C Compiler
	- 2. Install the Atmel AVR Studio Debugger
	- 3. Install the Atmel STK500 Starter Kit
	- 4. Configure the STK500 Programmer Support in the CodeVisionAVR IDE by selecting: Settings→Programmer→ AVR Chip Programmer Type: STK500→ Specify STK500.EXE Directory: C:\Program Files\Atmel\AVR Studio\STK500→ Communication Port
	- 5. Configure the AVR Studio Support in the CodeVisionAVR IDE by selecting: Settings→Debugger→ Enter: C:\Program Files\Atmel\AVR Studio

# **AVR033**

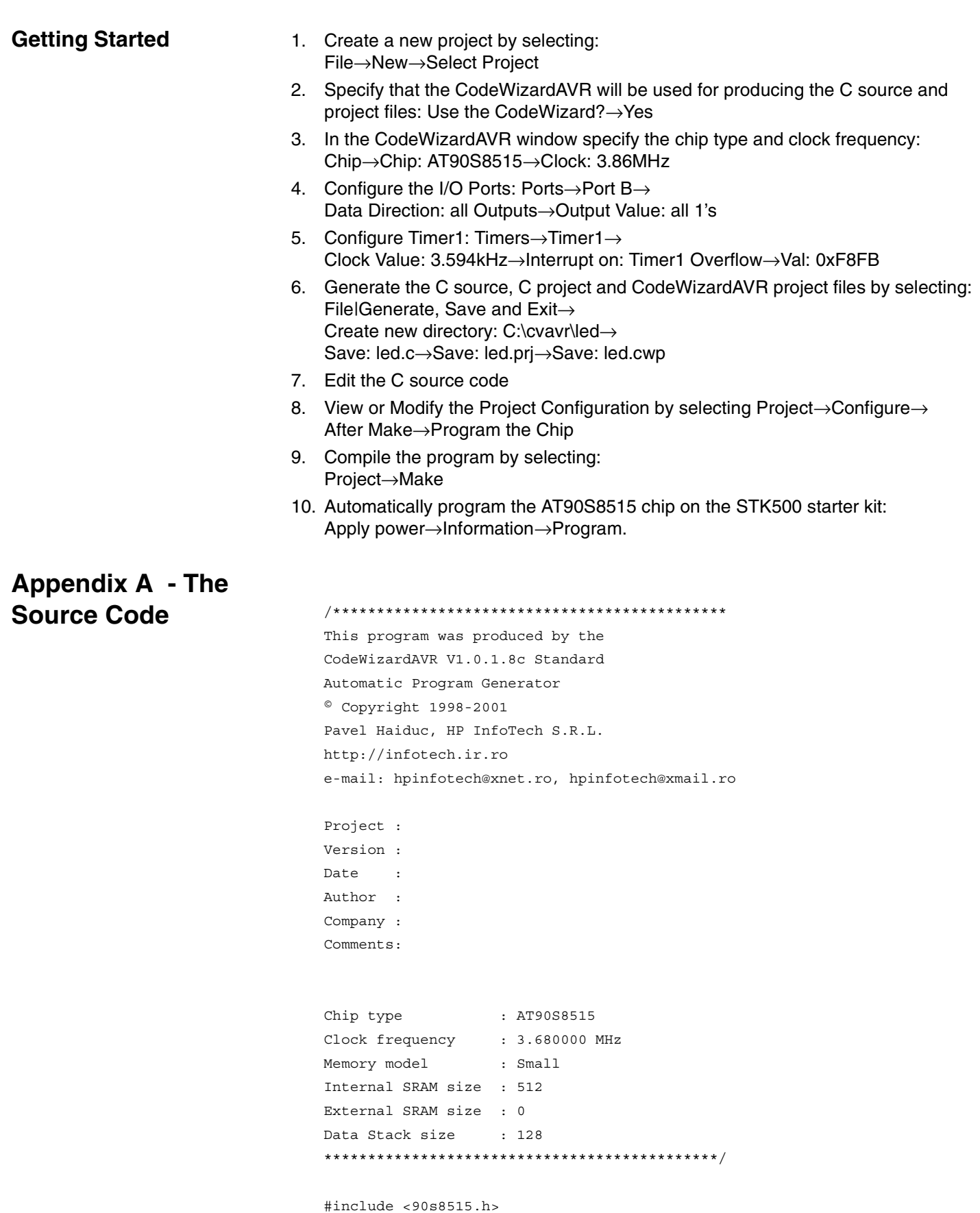

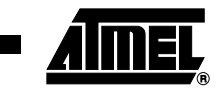

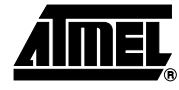

```
// the LED 0 on PORTB will be on
unsigned char led_status=0xFE;
// Timer 1 overflow interrupt service routine
interrupt [TIM1_OVF] void timer1_ovf_isr(void)
{
// Reinitialize Timer's 1 value
TCNT1H=0xF8;
TCNT1L=0xFB;
// Place your code here
// move the LED
led_status<<=1;
led_status|=1;
if (led_status==0xFF) led_status=0xFE;
// turn on the LED
PORTB=led_status;
}
void main(void)
{
// Input/Output Ports initialization
// Port A
PORTA=0x00;
DDRA=0x00;
// Port B
PORTB=0xFF;
DDRB=0xFF;
// Port C
PORTC=0x00;
DDRC=0x00;
// Port D
PORTD=0x00;
DDRD=0x00;
// Timer/Counter 0 initialization
// Clock source: System Clock
// Clock value: Timer 0 Stopped
// Mode: Output Compare
// OC0 output: Disconnected
TCCR0=0x00;
TCNT0=0x00;// Timer/Counter 1 initialization
// Clock source: System Clock
// Clock value: 3.594 kHz
```

```
// Mode: Output Compare
// OC1A output: Discon.
// OC1B output: Discon.
// Noise Canceler: Off
// Input Capture on Falling Edge
TCCR1A=0x00;
TCCR1B=0x05;
TCNT1H=0xF8;
TCNT1L=0xFB;
OCR1AH=0x00;
OCR1AL=0x00;
OCR1BH=0x00;
OCR1BL=0x00;
// External Interrupt(s) initialization
// INT0: Off
// INT1: Off
GIMSK=0x00;
MCUCR=0x00;
// Timer(s)/Counter(s) Interrupt(s) initialization
TIMSK=0x80;
// Analog Comparator initialization
// Analog Comparator: Off
// Analog Comparator Input Capture by Timer/Counter 1: Off
ACSR=0x80;
// Global enable interrupts
#asm("sei")
// the rest is done by TIMER1 overflow interrupts
while (1);
}
```
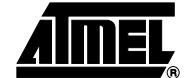

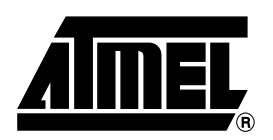

### **Atmel Headquarters Atmel Operations**

*Corporate Headquarters* 2325 Orchard Parkway San Jose, CA 95131 TEL 1(408) 441-0311 FAX 1(408) 487-2600

#### *Europe*

Atmel Sarl Route des Arsenaux 41 Case Postale 80 CH-1705 Fribourg Switzerland TEL (41) 26-426-5555 FAX (41) 26-426-5500

#### *Asia*

Room 1219 Chinachem Golden Plaza 77 Mody Road Tsimhatsui East Kowloon Hong Kong TEL (852) 2721-9778 FAX (852) 2722-1369

#### *Japan*

9F, Tonetsu Shinkawa Bldg. 1-24-8 Shinkawa Chuo-ku, Tokyo 104-0033 Japan TEL (81) 3-3523-3551 FAX (81) 3-3523-7581

*Memory*

2325 Orchard Parkway San Jose, CA 95131 TEL 1(408) 441-0311 FAX 1(408) 436-4314

### *Microcontrollers*

2325 Orchard Parkway San Jose, CA 95131 TEL 1(408) 441-0311 FAX 1(408) 436-4314

La Chantrerie BP 70602 44306 Nantes Cedex 3, France TEL (33) 2-40-18-18-18 FAX (33) 2-40-18-19-60

#### *ASIC/ASSP/Smart Cards*

Zone Industrielle 13106 Rousset Cedex, France TEL (33) 4-42-53-60-00 FAX (33) 4-42-53-60-01

1150 East Cheyenne Mtn. Blvd. Colorado Springs, CO 80906 TEL 1(719) 576-3300 FAX 1(719) 540-1759

Scottish Enterprise Technology Park Maxwell Building East Kilbride G75 0QR, Scotland TEL (44) 1355-803-000 FAX (44) 1355-242-743

*RF/Automotive*

Theresienstrasse 2 Postfach 3535 74025 Heilbronn, Germany TEL (49) 71-31-67-0 FAX (49) 71-31-67-2340

1150 East Cheyenne Mtn. Blvd. Colorado Springs, CO 80906 TEL 1(719) 576-3300 FAX 1(719) 540-1759

*Biometrics/Imaging/Hi-Rel MPU/ High Speed Converters/RF Datacom* Avenue de Rochepleine BP 123 38521 Saint-Egreve Cedex, France TEL (33) 4-76-58-30-00 FAX (33) 4-76-58-34-80

*e-mail* literature@atmel.com

*Web Site* http://www.atmel.com

#### **© Atmel Corporation 2002.**

Atmel Corporation makes no warranty for the use of its products, other than those expressly contained in the Company's standard warranty which is detailed in Atmel's Terms and Conditions located on the Company's web site. The Company assumes no responsibility for any errors which may appear in this document, reserves the right to change devices or specifications detailed herein at any time without notice, and does not make any commitment to update the information contained herein. No licenses to patents or other intellectual property of Atmel are granted by the Company in connection with the sale of Atmel products, expressly or by implication. Atmel's products are not authorized for use as critical components in life support devices or systems.

ATMEL<sup>®</sup>, AVR<sup>®</sup>, and AVR Studio<sup>®</sup> are the registered trademarks of Atmel.

Other terms and product names may be the trademarks of others.

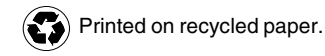